# **E**hipsmall

Chipsmall Limited consists of a professional team with an average of over 10 year of expertise in the distribution of electronic components. Based in Hongkong, we have already established firm and mutual-benefit business relationships with customers from,Europe,America and south Asia,supplying obsolete and hard-to-find components to meet their specific needs.

With the principle of "Quality Parts,Customers Priority,Honest Operation,and Considerate Service",our business mainly focus on the distribution of electronic components. Line cards we deal with include Microchip,ALPS,ROHM,Xilinx,Pulse,ON,Everlight and Freescale. Main products comprise IC,Modules,Potentiometer,IC Socket,Relay,Connector.Our parts cover such applications as commercial,industrial, and automotives areas.

We are looking forward to setting up business relationship with you and hope to provide you with the best service and solution. Let us make a better world for our industry!

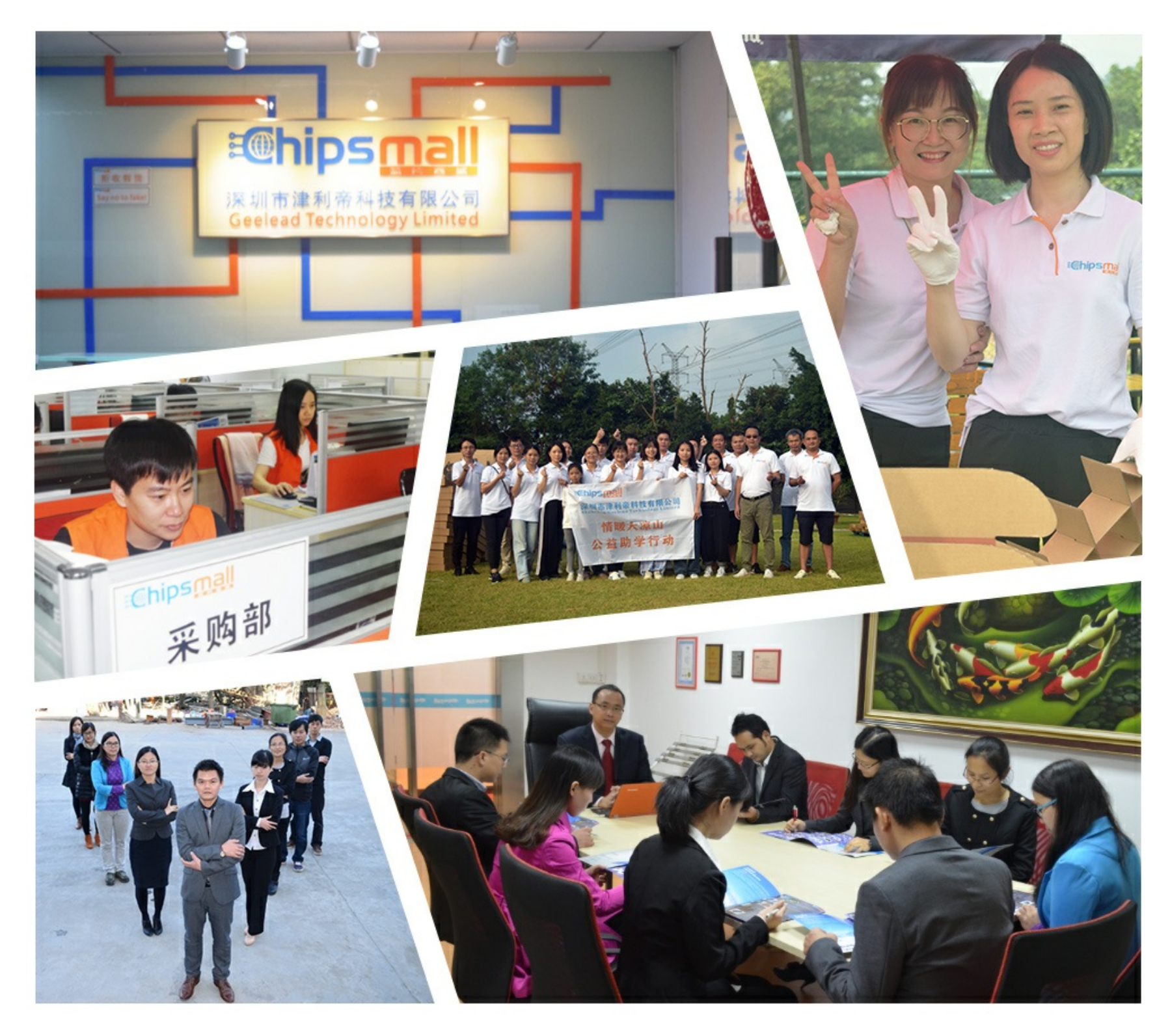

## Contact us

Tel: +86-755-8981 8866 Fax: +86-755-8427 6832 Email & Skype: info@chipsmall.com Web: www.chipsmall.com Address: A1208, Overseas Decoration Building, #122 Zhenhua RD., Futian, Shenzhen, China

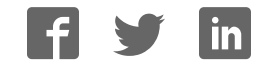

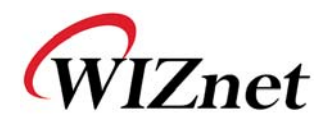

## **WIZ610wi User's Manual**

**( Version 1.9.1 )** 

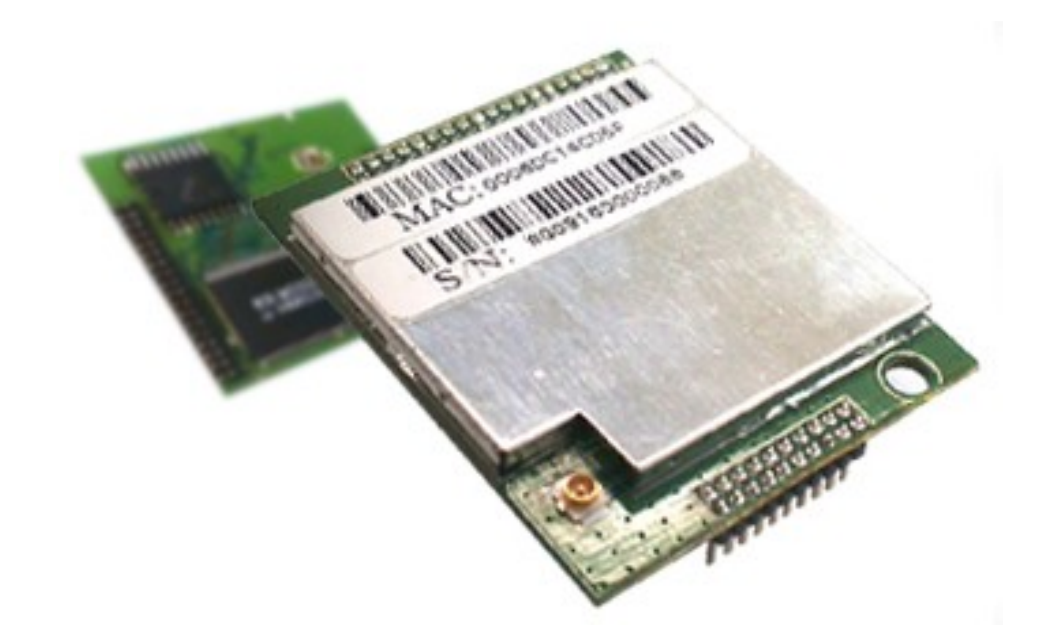

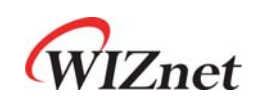

©2009 WIZnet Co., Ltd. All Rights Reserved. ☞ For more information, visit our website at http://www.wiznet.co.kr

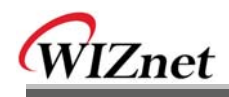

## **Upgrade History**

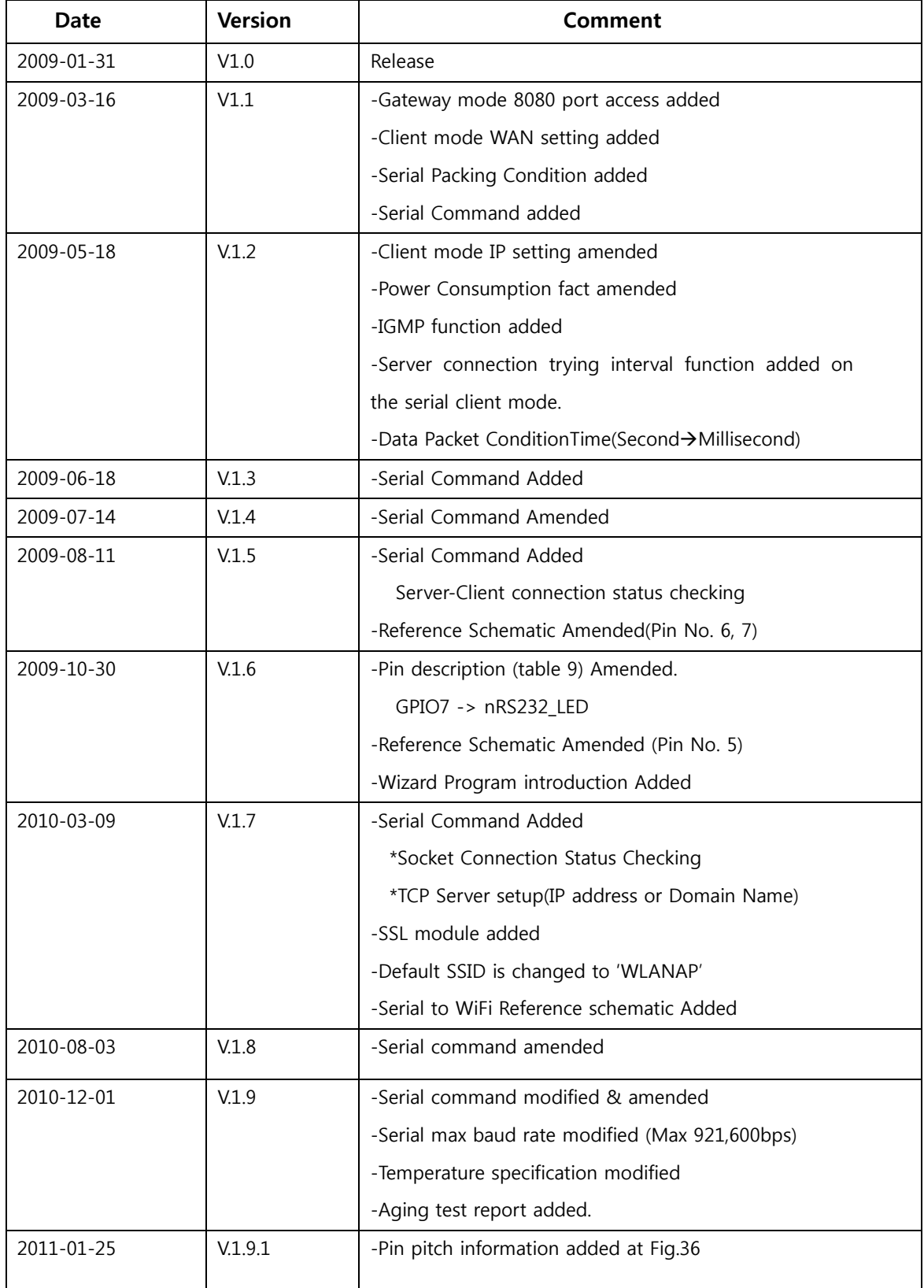

WIZ610wi User's Manual (WIZnet Co.,Ltd)

## **WIZnet's Online Technical Support**

If you have any questions about our products, please visit our website and submit your questions on the Q&A Board. We will reply your questions as soon as possible

## COPYRIGHT NOTICE

Copyright 2009 WIZnet Co., Ltd. All Rights Reserved.

Technical Support: support@wiznet.co.kr Sales & Distribution: sales@wiznet.co.kr

For more information, visit our website at http://www.wiznet.co.kr

WIZ610wi User's Manual (WIZnet Co.,Ltd)

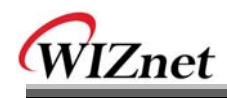

## **Contents**

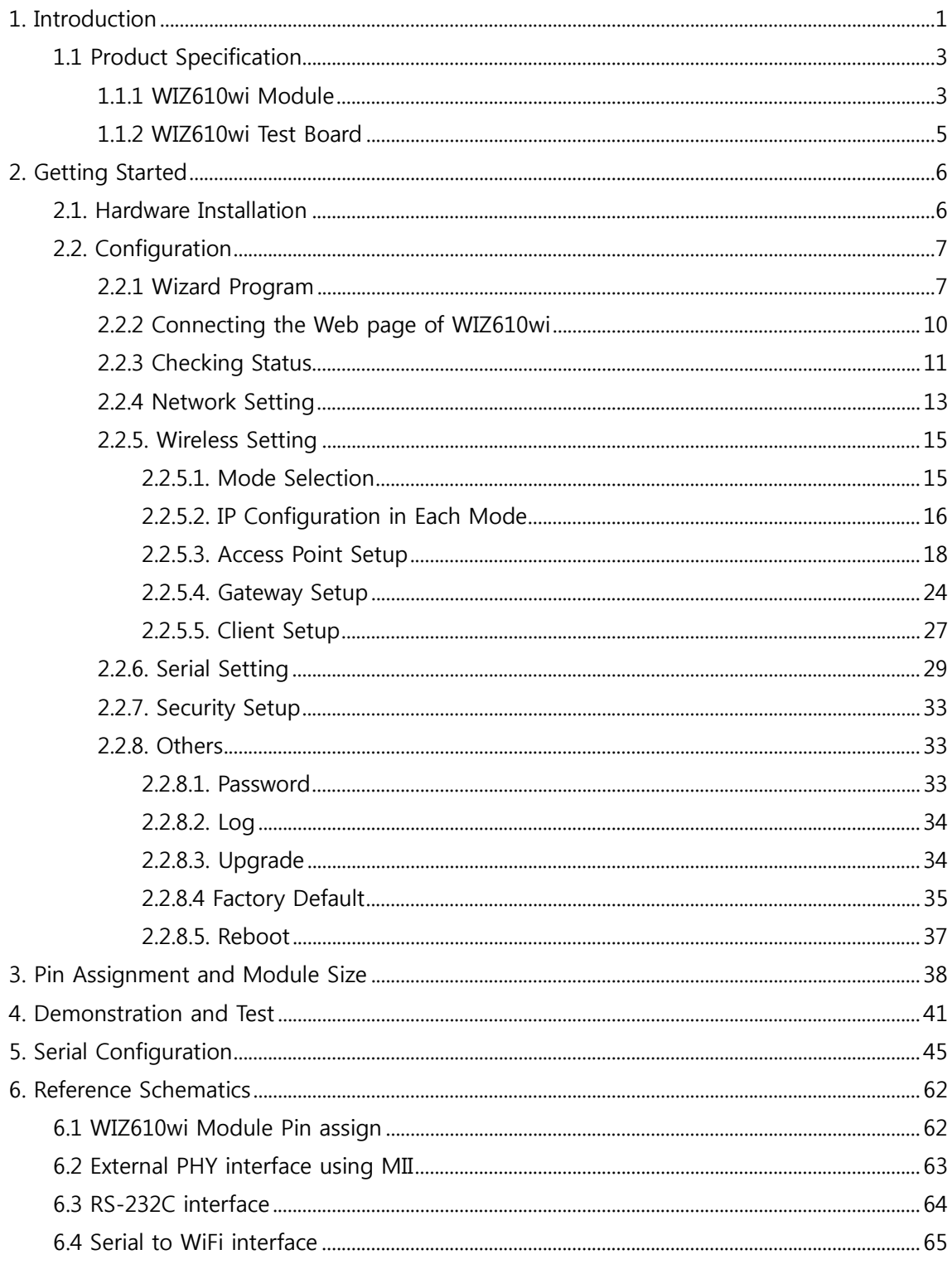

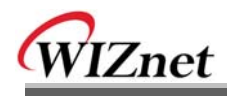

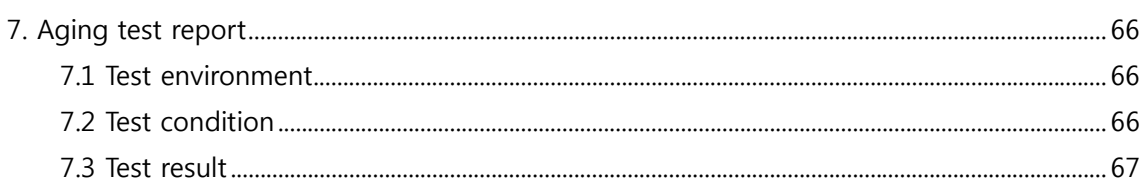

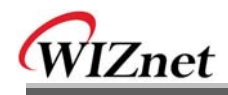

## **Figures**

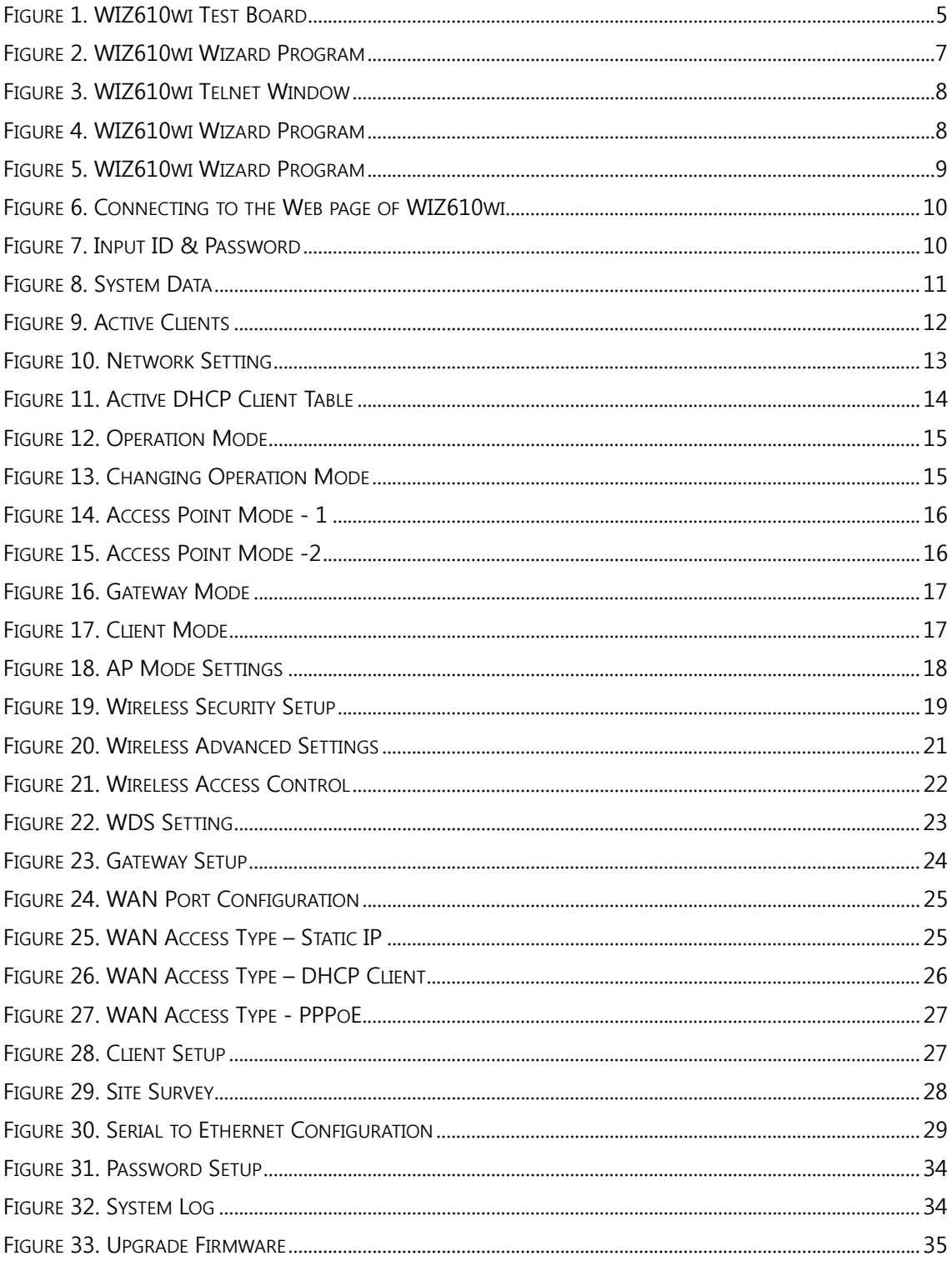

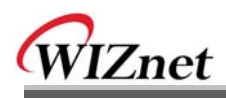

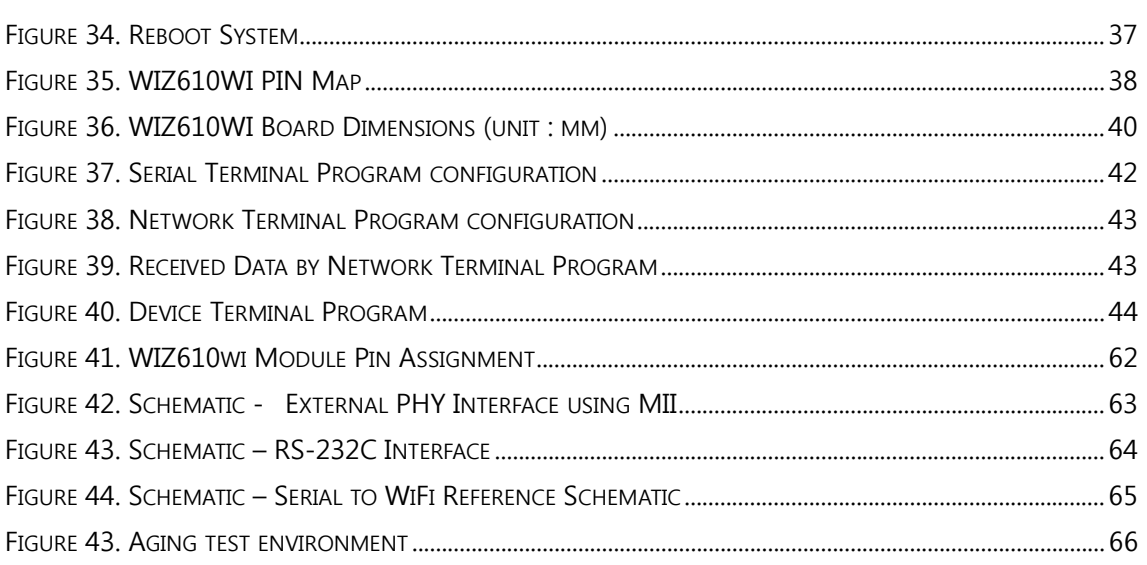

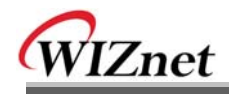

## **Tables**

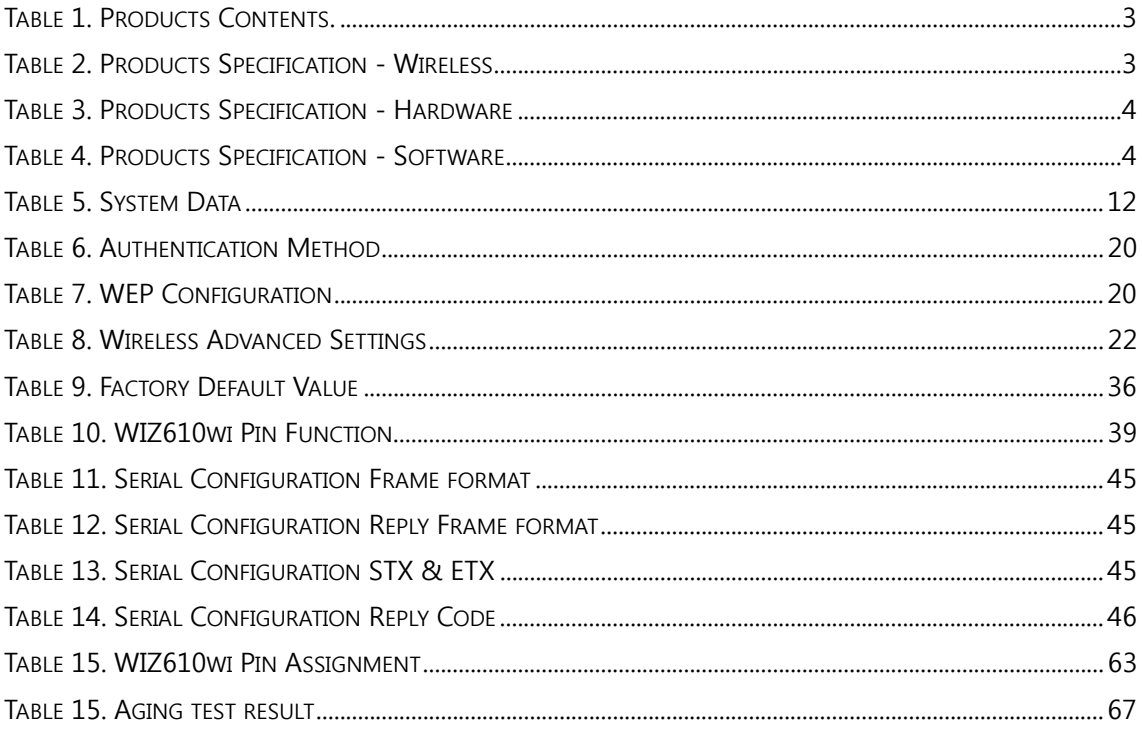

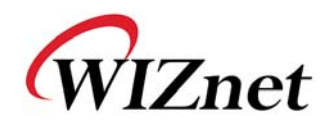

## **1. Introduction**

WIZ610wi is the gate way module which provides a bridge for RS-232 or Ethernet to IEEE802.11 b/g wireless communications. Devices with the interface of RS-232 serial or Ethernet can established a wireless network which can enable remote monitoring, management and controlling.

### **Main Features**

- Embedded 802.11b/g Wireless Networking
- Access Point, Client, Gateway, Serial to WLAN mode Supported
- **Ethernet to Wireless Bridging**
- Security with 64/128 bit WEP, WPA, WPA2(AES)
- **MII, UART, U.FL(WLAN) Interface**
- Ready to use serial to wireless application
- Max 25Mbps Data Streaming
- Compact Size : 39mm X 32mm X 4.7mm
- RoHS Compliant

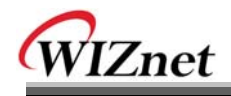

## **Products Contents (WIZ610wi-EVB)**

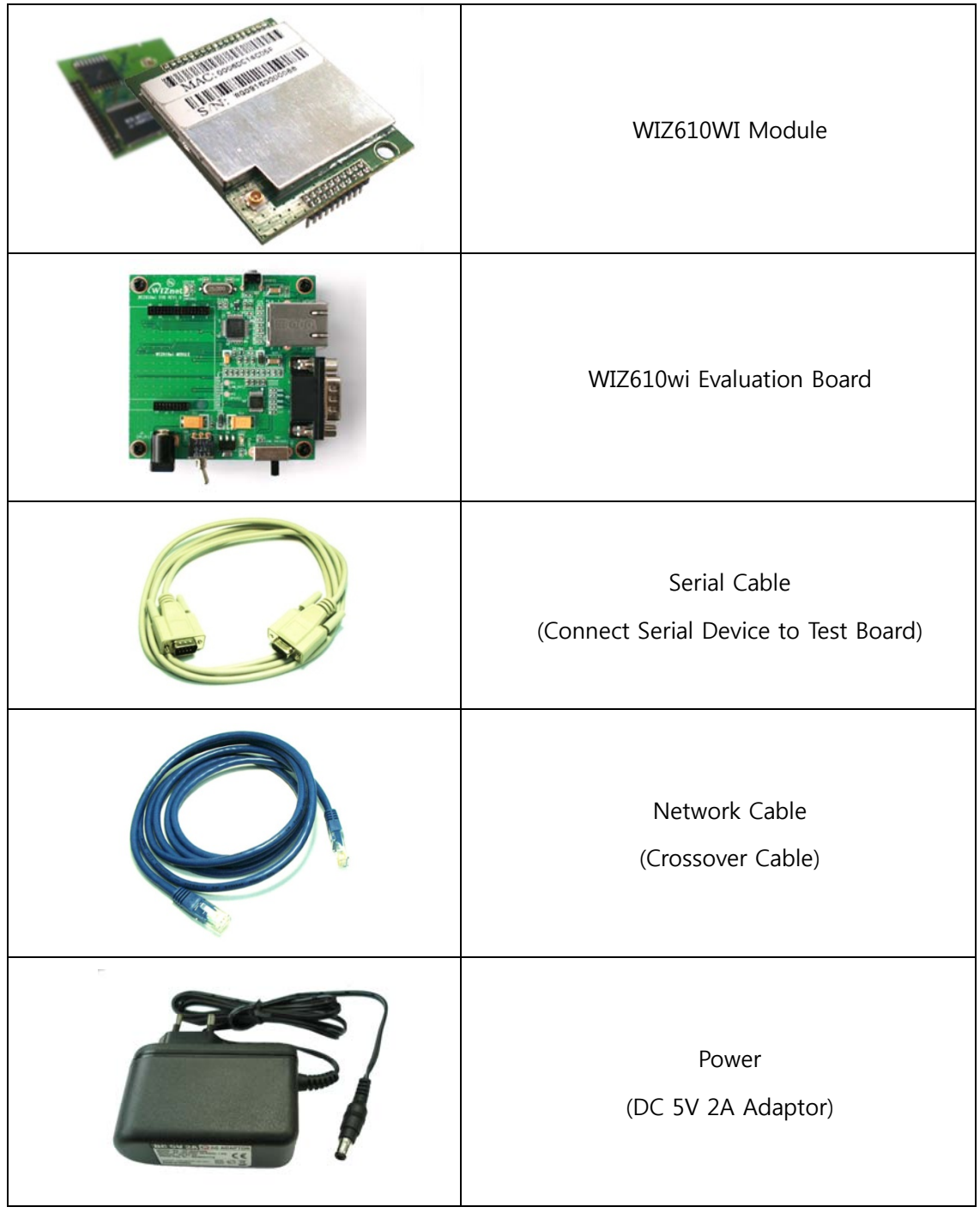

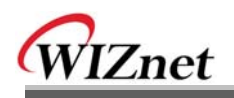

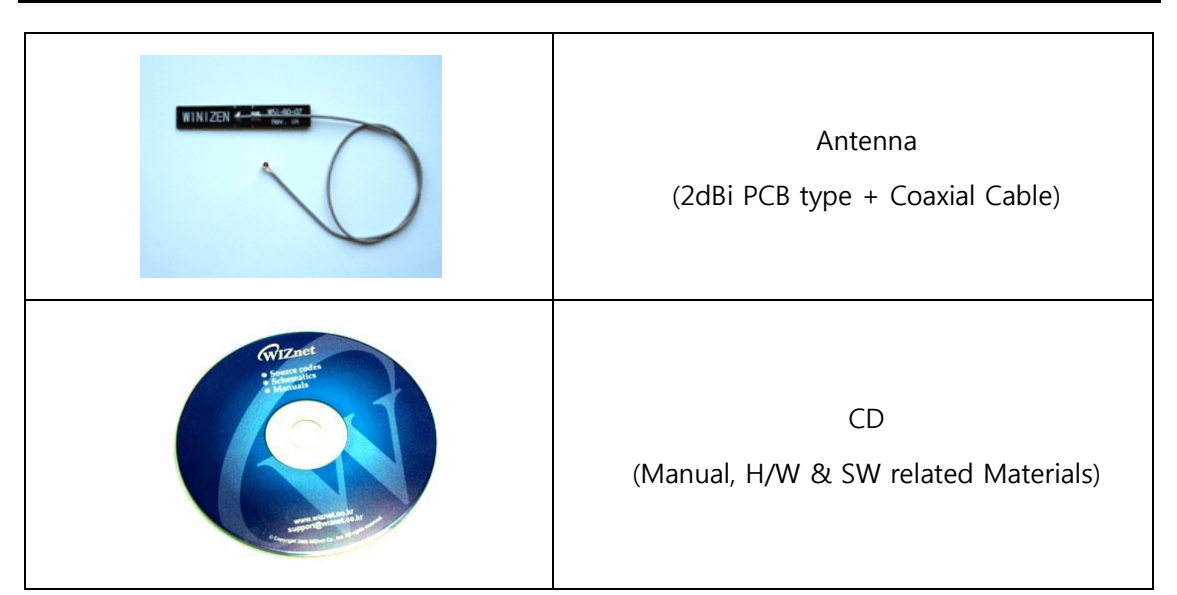

**Table 1. Products Contents.** 

## **1.1 Product Specification**

### **1.1.1 WIZ610wi Module**

#### **Wireless**

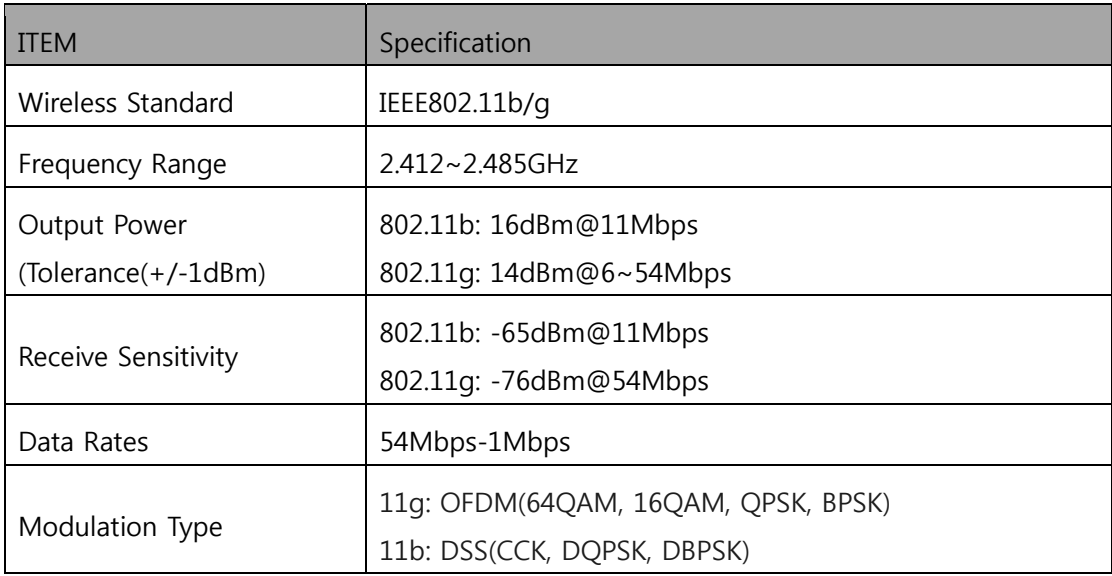

## Table 2. Products Specification - Wireless

#### **Hardware**

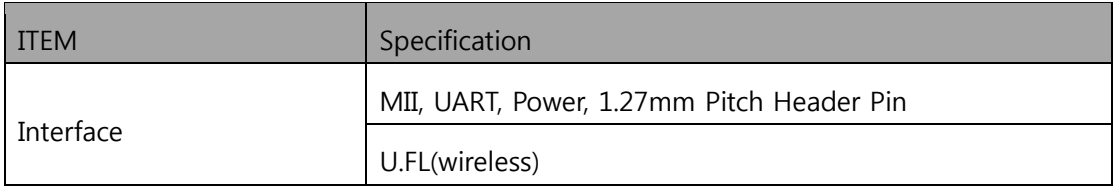

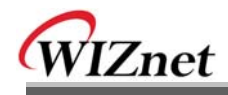

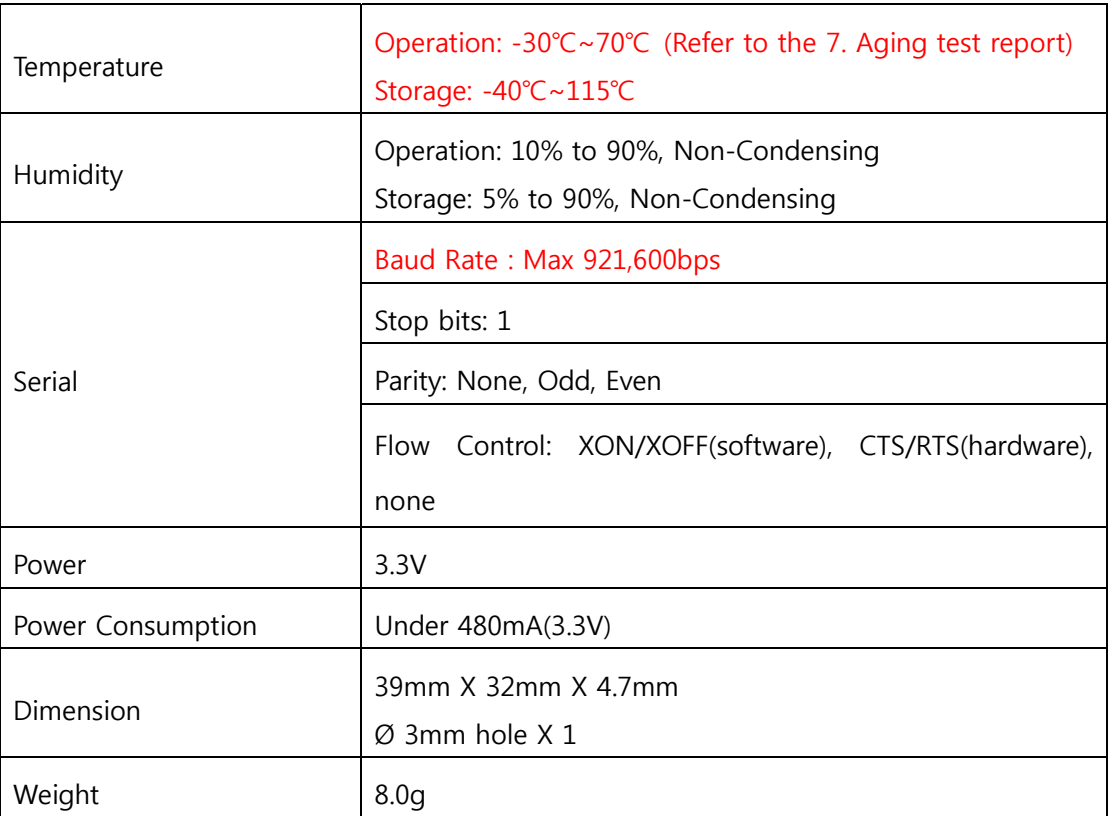

## **Table 3. Products Specification - Hardware**

#### **Software**

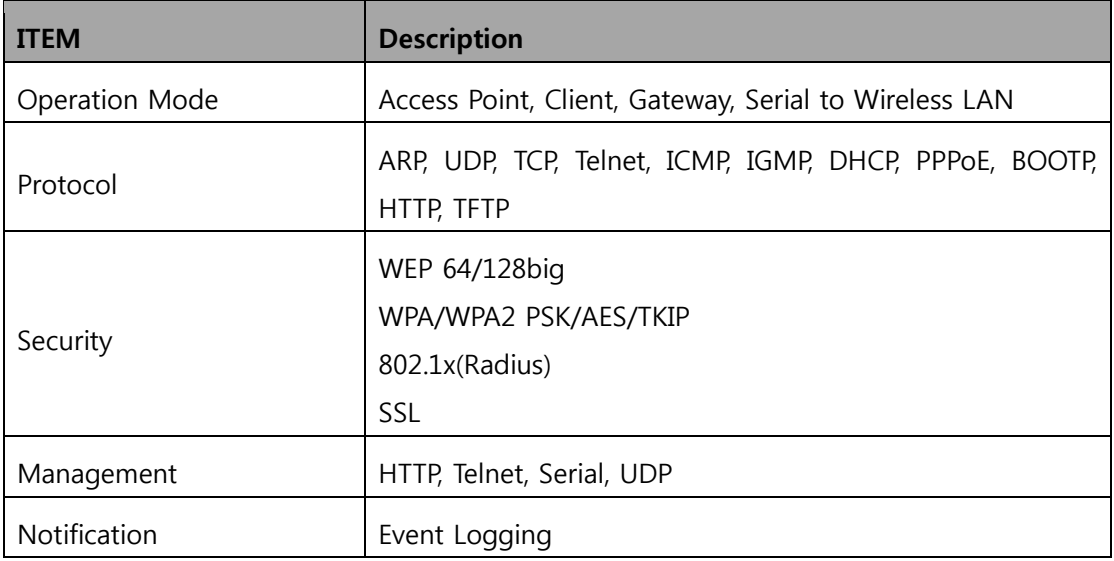

## **Table 4. Products Specification - Software**

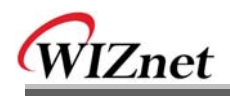

#### **1.1.2 WIZ610wi Test Board**

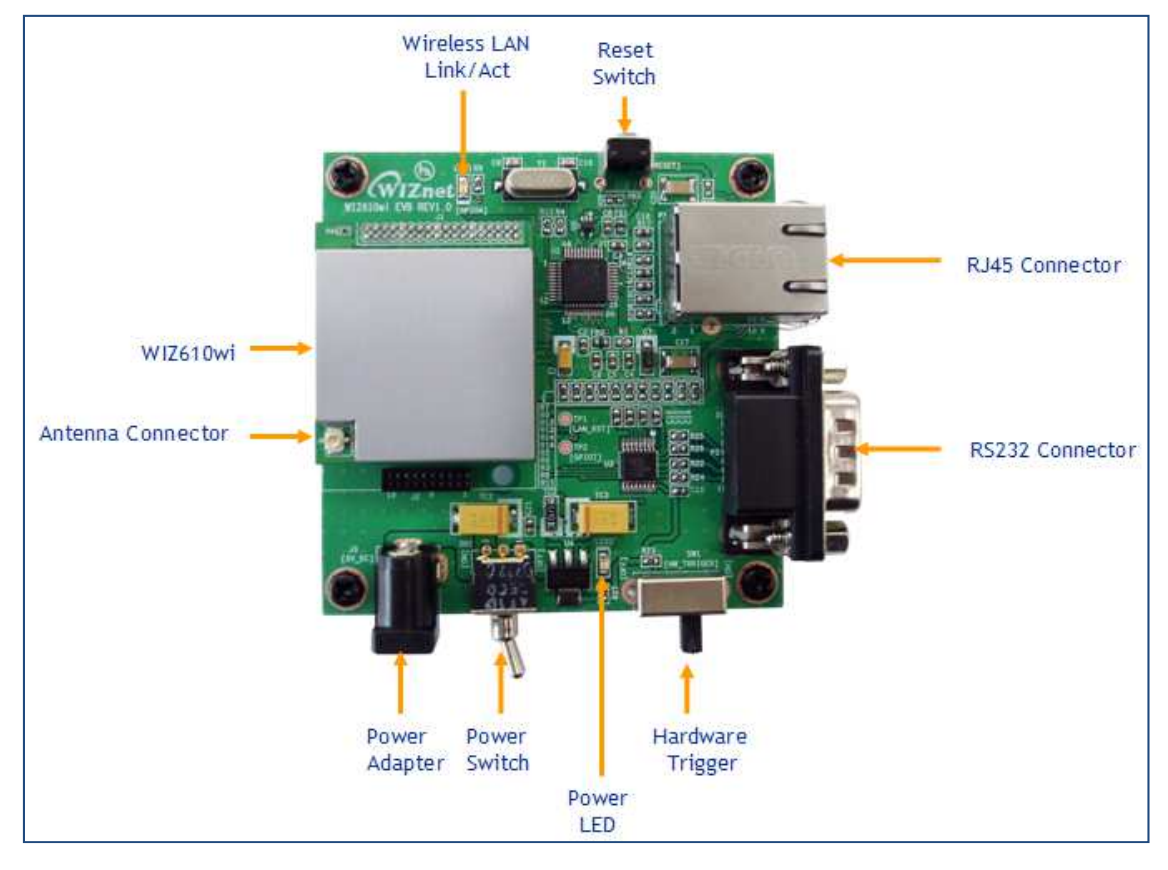

**Figure 1. WIZ610wi Test Board**

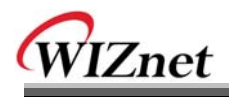

## **2. Getting Started**

This manual describes all configurations in detail. For the quick and easy installation, please refer to "WIZ610wi Quick Installation Guide"

## **2.1. Hardware Installation**

For the testing, module and test board should be prepared.

- **STEP1:** Insert WIZ610wi module in the socket of test board.
- **STEP2:** Connect the test board to the HUB or PC by using a network cable.
- **STEP3:** Connect the test board to the serial device by using the RS-232 serial cable.
- **STEP4:** Insert the power supply connector to the test board by using the 5V DC power adaptor.

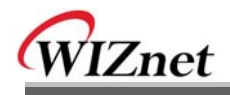

## **2.2. Configuration**

### **2.2.1 Wizard Program**

Execute Wizard Program. You can download the Wizard Program from WIZnet webstie.

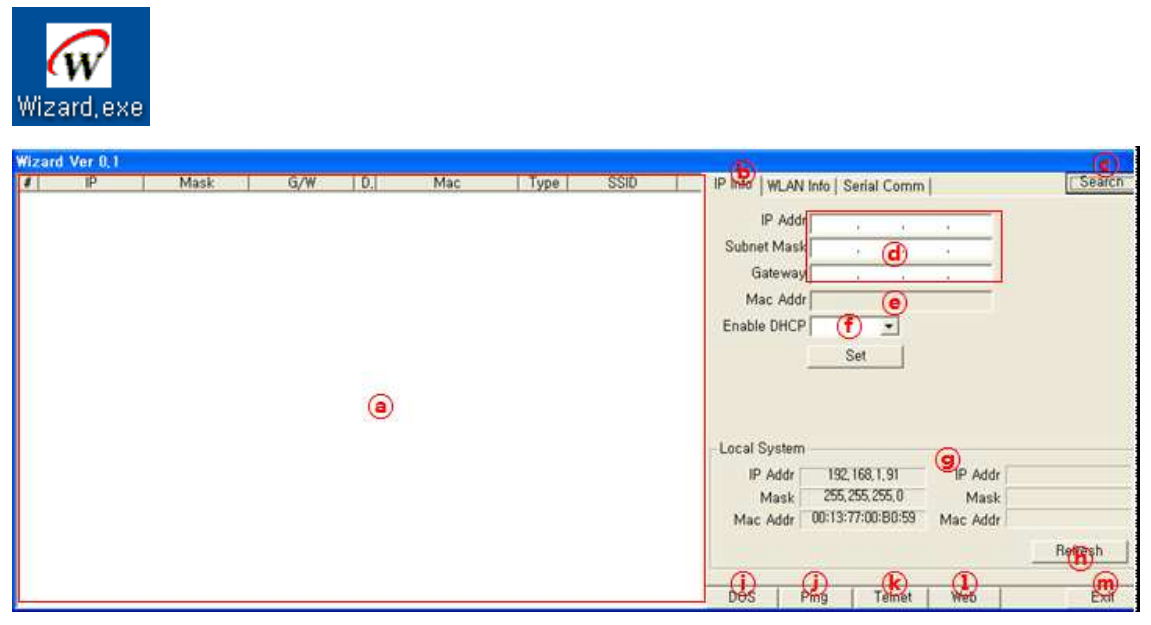

**Figure 2. WIZ610wi Wizard Program** 

**ⓐ**: If you click ⓒSearch button, details about WIZ610wi on the same network will be displayed. You can check IP address, Subnet Mask, Gateway, DHCP, MAC Address, Standard Type (802.11b or g) and SSID.

**ⓑ** IP Info: If you select a WIZ610wi, the IP address information is displayed.

**ⓓ** You can check or modify the IP address, Subnet Mask and Gateway of a WIZ610wi module.

**ⓔ** MAC Addr: It displays the MAC Address of a WIZ610wi.

**ⓕ** Enable DHCP: You can enable or disable DHCP Server function.

After configuring  $\textcircled{a}$  and  $\textcircled{f}$ , click Set button for completing the configuration.

**ⓖ** Local System: It displays IP and MAC addresses of the PC where Wizard Program is installed.

*I* Refresh: After changing IP address of the PC, click Refresh button to display the updated information.

- **ⓘ** DOS: It opens Command Prompt window.
- **ⓙ** Ping: It sends Ping command to the selected WIZ610wi.
- **ⓚ** Telnet: If you click Telnet Button, the window for telnet connection is shown. The default

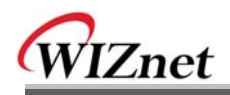

login ID and password are admin.

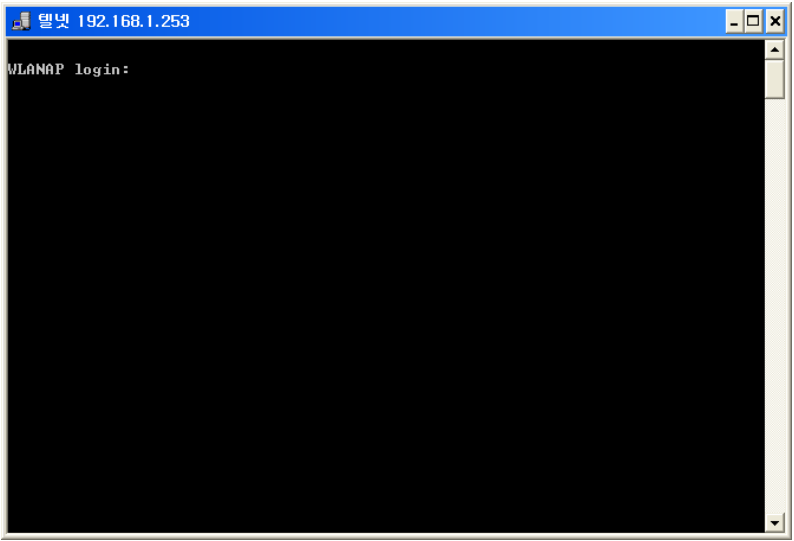

**Figure 3. WIZ610wi Telnet Window** 

**ⓛ** WEB: If you click WEB button, the web configuration window will be shown. For the detail about web configuration, refer to 2.2.2 Connecting the webpage of WIZ610wi. **ⓜ** EXIT: Wizard Program will be closed.

|           | <b>Wizard Ver 0.1</b> |  |      |  |     |                |     |      |      | IP Info WLAN Info, Serial Comm. |                |        |                |                          |        |
|-----------|-----------------------|--|------|--|-----|----------------|-----|------|------|---------------------------------|----------------|--------|----------------|--------------------------|--------|
| $\bullet$ | IP                    |  | Mask |  | G/W | D <sub>n</sub> | Mac | Type | SSID |                                 |                |        |                |                          | Search |
|           |                       |  |      |  |     |                |     |      |      |                                 | <b>SSID</b>    |        |                |                          |        |
|           |                       |  |      |  |     |                |     |      |      |                                 | Authentication |        |                | F.                       |        |
|           |                       |  |      |  |     |                |     |      |      |                                 | Encrypt Mode   |        |                |                          |        |
|           |                       |  |      |  |     |                |     |      |      |                                 | Key Length     |        |                |                          |        |
|           |                       |  |      |  |     |                |     |      |      |                                 | Key Format     |        | $\circledcirc$ |                          |        |
|           |                       |  |      |  |     |                |     |      |      |                                 | <b>Key</b>     |        |                |                          |        |
|           |                       |  |      |  |     |                |     |      |      |                                 | Date Fate      |        |                |                          |        |
|           |                       |  |      |  |     |                |     |      |      |                                 | Tx Power       |        |                | $\mathbb{Z}$             |        |
|           |                       |  |      |  |     |                |     |      |      |                                 | Work Mode      |        |                | $\frac{v}{\Box}$         |        |
|           |                       |  |      |  |     |                |     |      |      |                                 | Channel        |        |                | $\overline{\mathcal{L}}$ |        |
|           |                       |  |      |  |     |                |     |      |      |                                 |                |        |                |                          |        |
|           |                       |  |      |  |     |                |     |      |      |                                 |                |        |                |                          |        |
|           |                       |  |      |  |     |                |     |      |      |                                 |                |        |                |                          |        |
|           |                       |  |      |  |     |                |     |      |      |                                 |                |        | Get            |                          |        |
|           |                       |  |      |  |     |                |     |      |      |                                 |                |        |                |                          |        |
|           |                       |  |      |  |     |                |     |      |      |                                 |                |        |                |                          |        |
|           |                       |  |      |  |     |                |     |      |      | DOS                             | Ping           | Telnet | Web            |                          | Exit   |

**Figure 4. WIZ610wi Wizard Program** 

**ⓝ**: Select a WIZ610wi on the left window and click Get button. The wireless LAN configuration detail of the selected module will be displayed after 4 seconds. You can check the detail of SSID, Authentication, Encryption Mode, Key length, Key Format, Key Value, Data Rate, Tx Power, Work Mode, Channel and etc. You can't change the configuration.

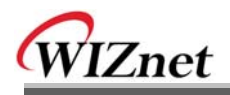

| Wizard Ver 0.1 | IP | Mask | G/W | D <sub>n</sub> | Mac | Type | <b>SSID</b> | Serial Comm<br>Search<br>IP Info   WLAN Info<br>$\circledcirc$<br>Protocol UDP -<br>Port Open<br>Port 5000<br>Lon                                 |
|----------------|----|------|-----|----------------|-----|------|-------------|----------------------------------------------------------------------------------------------------|
|                |    |      |     |                |     |      |             | <b>CONTRACT</b><br>$\odot$                                                                                                    |
|                |    |      |     |                |     |      |             | Send<br>Input Data<br>હ<br>Add $\nabla$ 0x0a<br><b>Status</b><br>Clear<br>$\overline{\phantom{a}}$<br><b>DOS</b><br>Web<br>Ping<br>Telnet<br>Exit |

**Figure 5. WIZ610wi Wizard Program** 

**ⓟ** Serial Comm: You can test the function of "Serial to Wireless". After connecting PC and WIZ610wi using serial cable, execute serial terminal program.

**ⓠ** Select protocol type – UDP or TCP, and input port number. Port Open button is enabled at the UDP mode, and Connect button is enabled at the TCP mode.

- **ⓡ** Transferring data are displayed.
- **ⓢ** Input data to be transmitted, and click Send button.

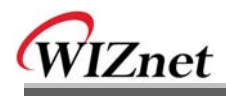

### **2.2.2 Connecting the Web page of WIZ610wi**

1) Open a web browser on your PC and input "192.168.1.254", the default IP address of WIZ610wi.

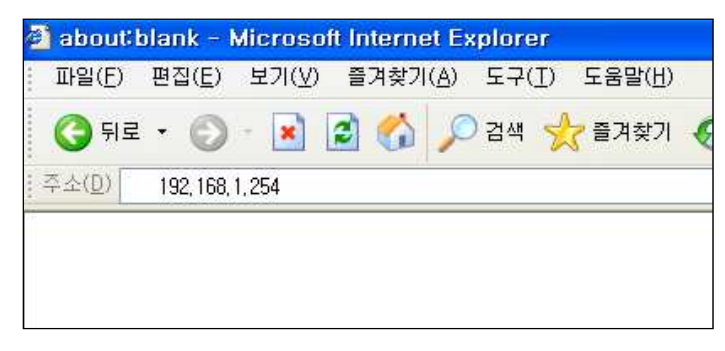

**Figure 6. Connecting to the Web page of WIZ610wi** 

Notice : Configure the network parameters of WIZ610wi and your PC.

- ¾ The default IP address of WIZ610wi is "192.168.1.254". Your PC's IP address should start with these three sets of numbers "192.168.1.XXX".
- ¾ WIZ610wi and PC can be connected through wireless network. Connect to WIZ610wi from PC by using default SSID "WLANAP"
- 2) A pop up will request you to input your User ID and Password.

Default User ID : admin Password : admin

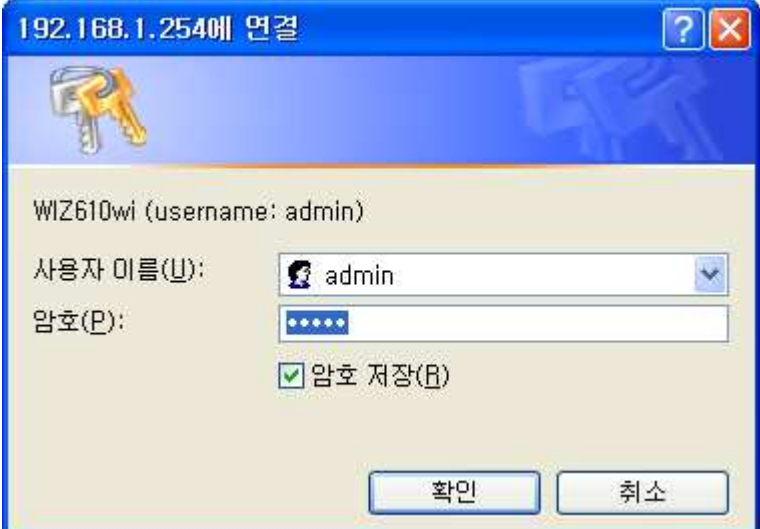

**Figure 7. Input ID & Password**

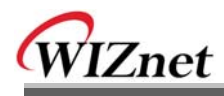

## **2.2.3 Checking Status**

## 1) System Data

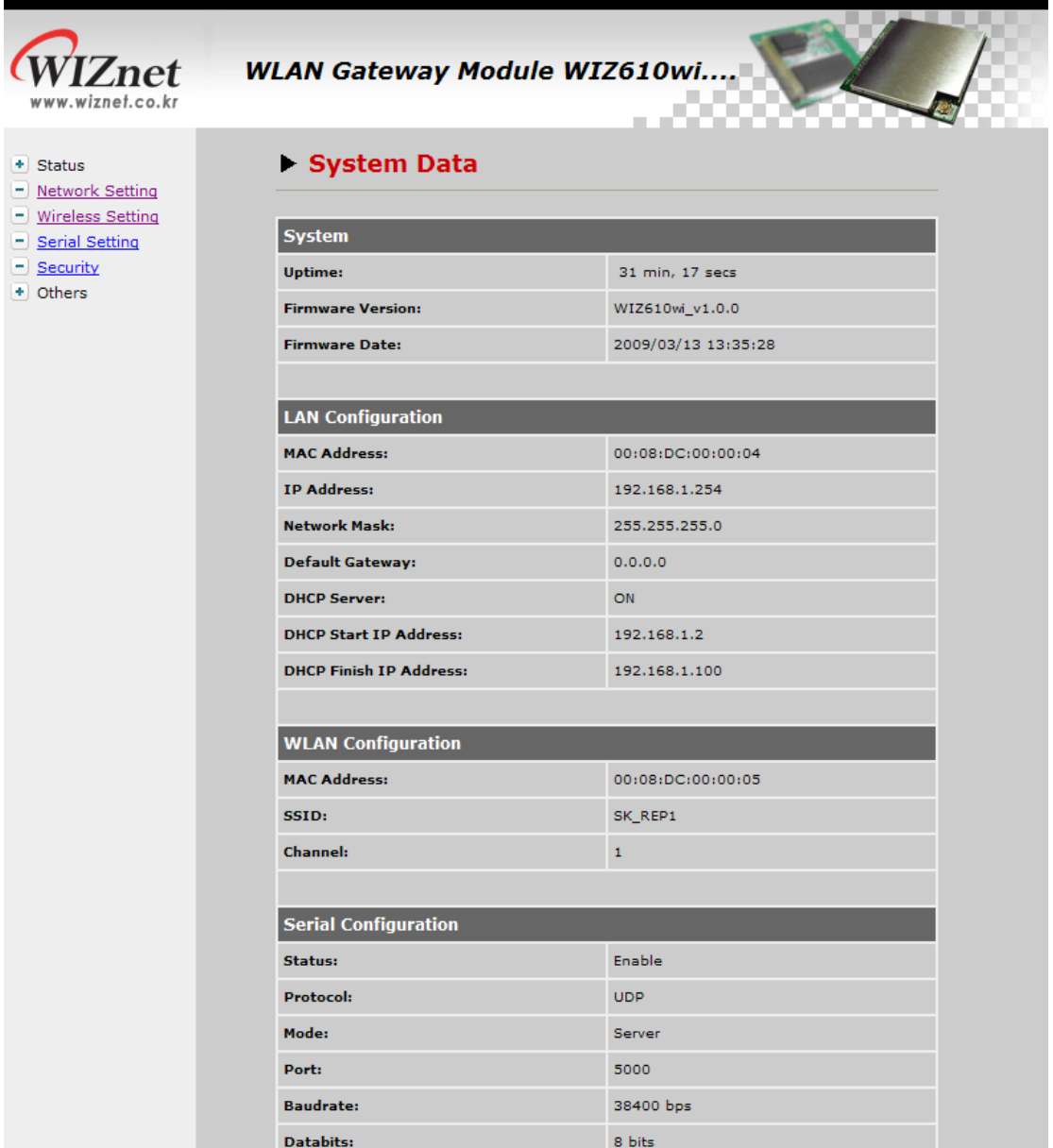

## **Figure 8. System Data**

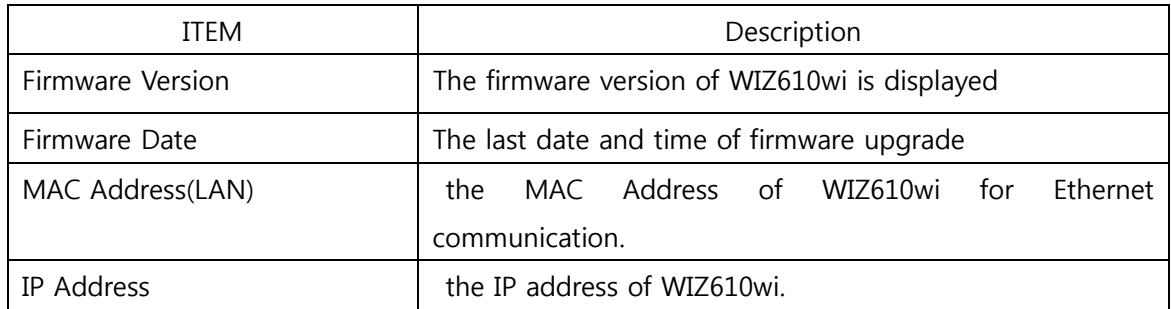

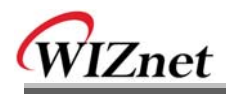

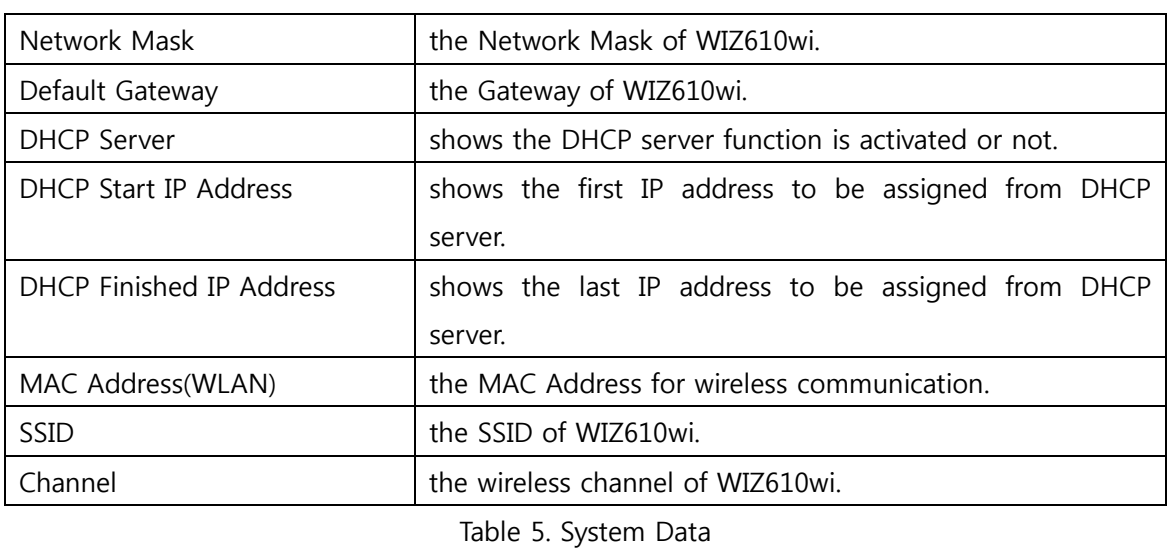

**Notice :** WIZ610wi supports the MAC addresses for both Ethernet and Wireless interfaces.

#### 2) Active Client

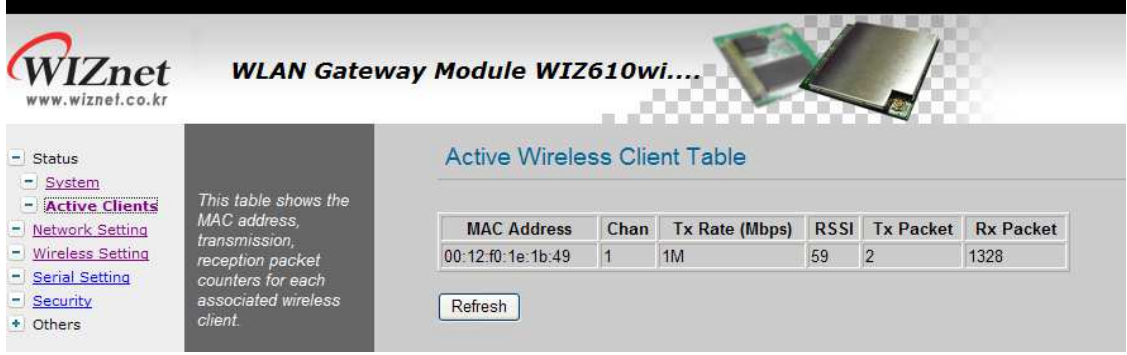

Figure 9. Active Clients

In this page, the information of clients connecting to WIZ610wi is displayed. If you click "Refresh" button, the client list and information are updated.

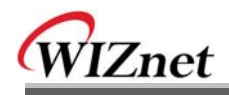

### **2.2.4 Network Setting**

You can configure network parameters of WIZ610wi.

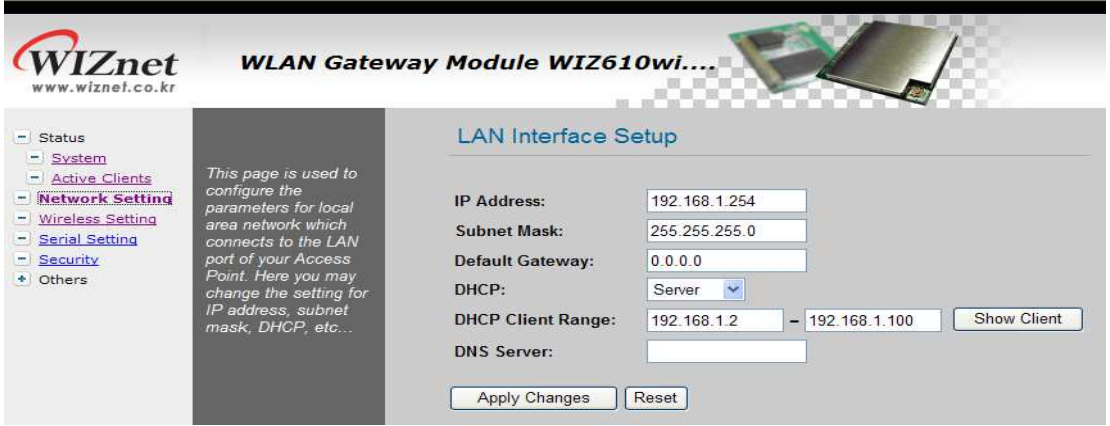

**Figure 10. Network Setting**

- y **IP Address**: The default IP Address is set as "192.168.1.254".
- y **Subnet Mask**: The default Subnet Mask is set as "255.255.255.0".
- y **Default Gateway**: The default Gateway is set as "0.0.0.0".
- **DHCP**: If you want to activate the DHCP Server function, select the "Server". If not, select "Disable".

Notice: When the WIZ610wi's IP address is managed by another DHCP server in the upper layer, the DHCP function in your wireless module will be disabled. All your clients connecting to your WIZ610wi can not recognize your module as a DHCP server.

**• DHCP Client Range**: When WIZ610wi operates as the DHCP Server, the IP address range must be

assigned in order for the clients to connect. If the DHCP server function is disabled, this DHCP Client

Range is not activated.

• Show Client : If you click the "Show Client" button, a window is popped up to show a list of clients.

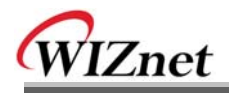

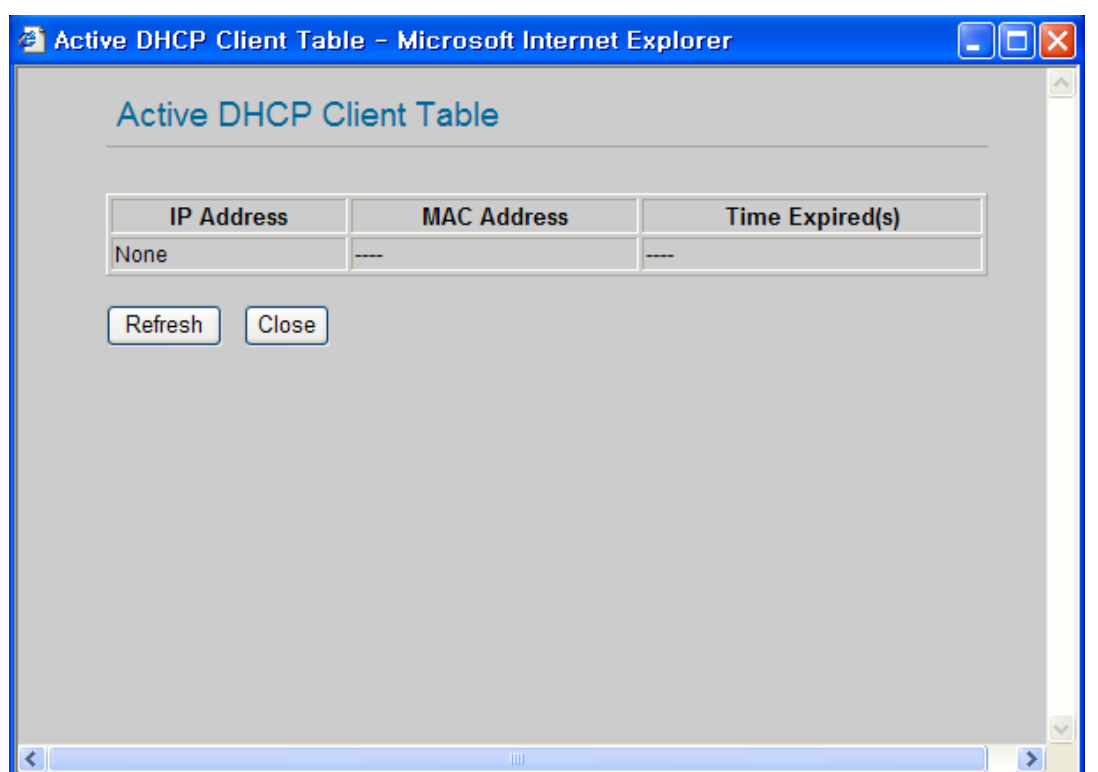

**Figure 11. Active DHCP Client Table** 

y **Apply Changes** : By clicking this button, the modified values are applied. After changing, the page is refreshed to re-connected to the new IP address.

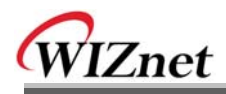

## **2.2.5. Wireless Setting**

### **2.2.5.1. Mode Selection**

You can select one of Access Point, Gateway and Client for the wireless connection mode.

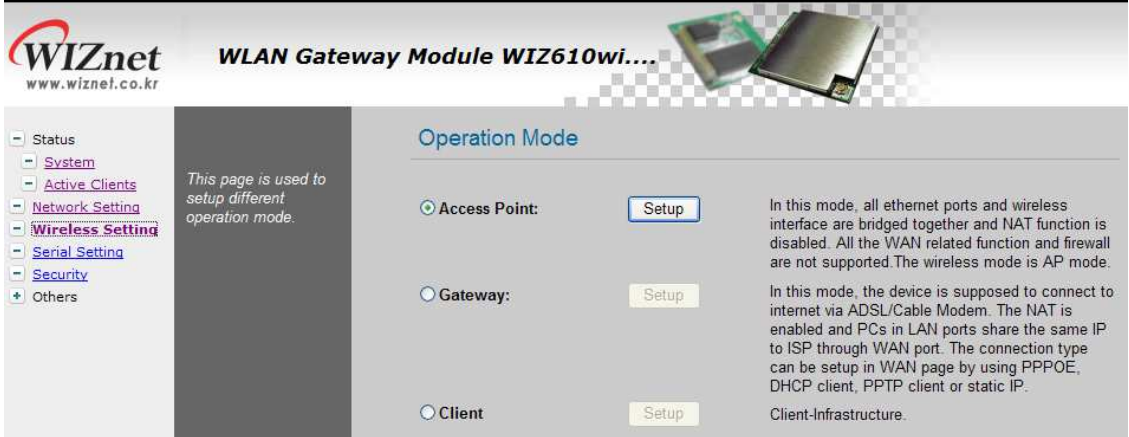

**Figure 12. Operation Mode** 

Access Point is the default mode. If you select Gateway or Client and click the "Setup" button, the progress bar will be shown.

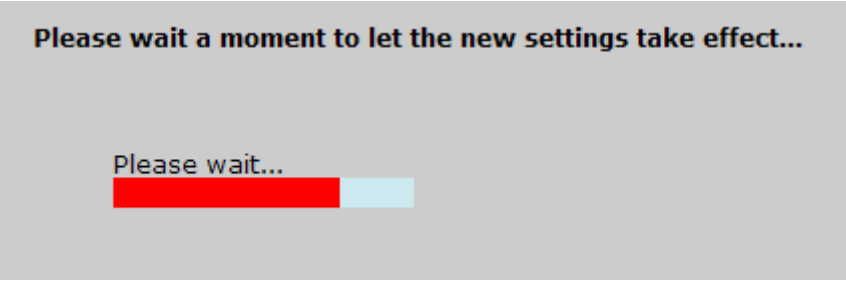

**Figure 13. Changing Operation Mode** 

1) Access Point Mode

 In this mode, all Ethernet ports and wireless interface are bridged together and NAT function is disabled. All the WAN related function and firewall are not supported.

2) Gateway Mode

In this mode, your device can connect to the internet via ADSL/Cable Modem. The NAT is enabled and PCs in LAN ports share the same IP to ISP through WAN port. WAN connection type can be setup in WAN page by using PPPOE, DHCP client, PPTP client or static IP.

3) Client Mode

In this mode, your device act as a client. If you configure PC or application device as DHCP client, Access Point will be the DCHP Server and WIZ610wi doesn't act as DHCP Server.

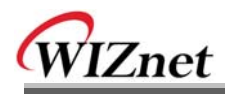

### **2.2.5.2. IP Configuration in Each Mode**

1) Access Point Mode

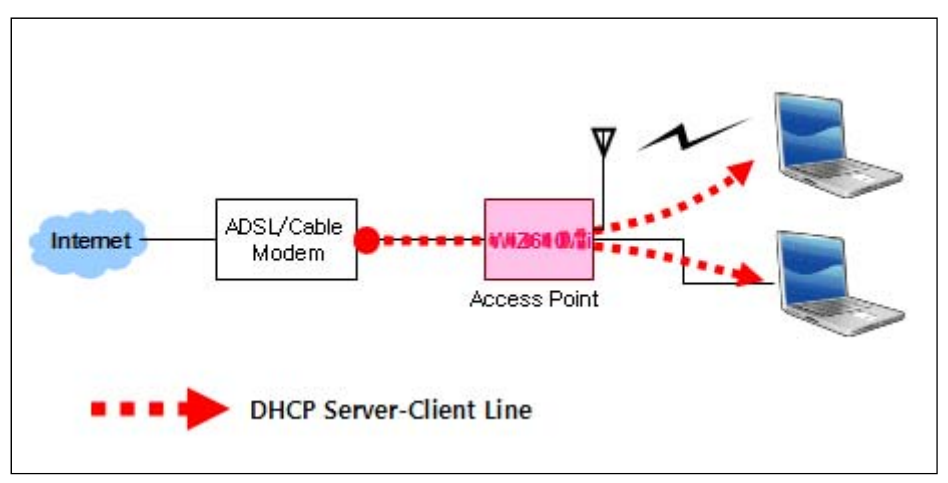

Figure 14. Access Point Mode - 1

- The IP address assigned to WIZ610wi is for administration and web configuration.

- Even though the WIZ610wi is configured as DHCP Server, the PC will acquire IP address from IP Sharing device or ADSL/Cable Modem.

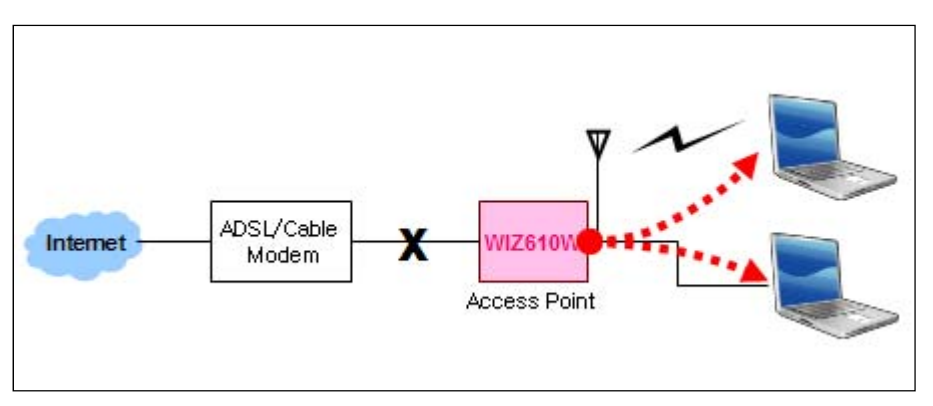

Figure 15. Access Point Mode -2

- If there is not IP Sharing Device or ADSL/Cable modem, WIZ610wi will assign the IP addresses which is in DHCP IP range to PCs through wired or wireless network.

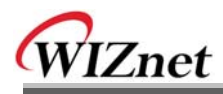

## 2) Gateway Mode

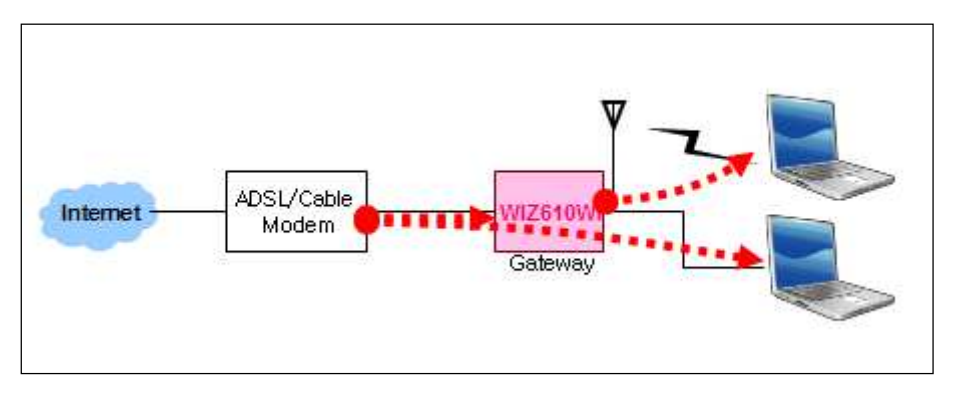

Figure 16. Gateway Mode

WIZ610wi operates as DHCP Server for the wireless communication. WIZ610wi operates as Static/DHCP/Client/PPPoE for the wired (Ethernet) communication.

3) Client Mode

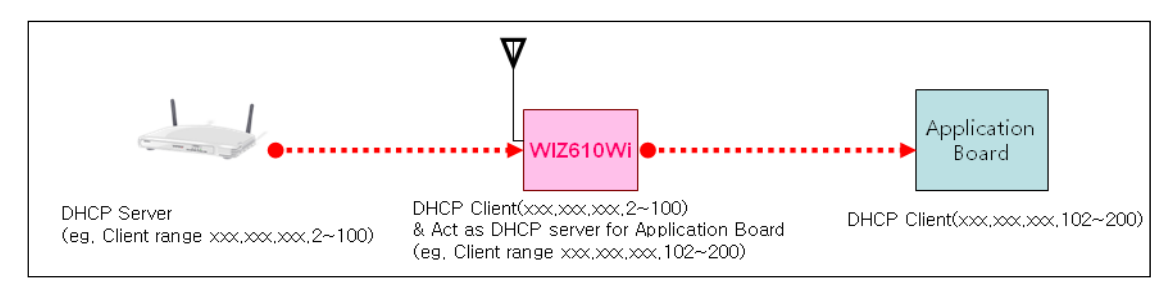

Figure 17. Client Mode

WIZ610wi can be set IP as Static or DHCP client at 'Client Setup>WAN Port Setup'. And also WIZ610wi can be act DHCP Server simultaneously by assigning adding 100 of first DHCP server. For example, if DHCP server's client range is XXX.XXX.XXX.2~100, then WIZ610wi's assigning DHCP Client IP address to application board is XXX.XXX.XXX.102~200.